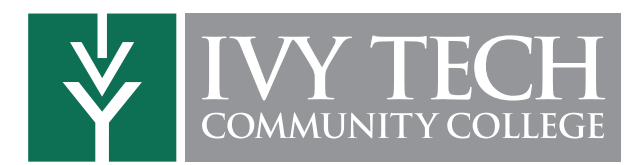

## How to Access your Academic Completion Plan

- 1. Log in to MyIvy with your *username@ivytech.edu* and password at **My.IvyTech.edu**
- 2. Click on Degree Completion Tracker
- 3. Click on the Plan tab and open your Academic **Completion Plan** by clicking on the name of the plan with the star image next to it.
- \*\* If an Academic Completion Plan has not been created yet, please refer to the instructions on How to Schedule an Appointment with your Advisor.

## How to Schedule an Appointment with your Advisor

- *All students are provided with an Assigned Advisor based on their student status or program of study.*
- 1. Log in to MyIvy with your *username@ivytech.edu* and password at My.IvyTech.edu
- 2. Select Schedule an IvyAdvising Appointment; locate your advising center advisor or faculty advising and click on Schedule
- 3. Your advisor's calendar will open up if scheduling options are available

Federal regulations require that academic information be discussed using your Ivy Tech email address only.

## How to Schedule Classes in MyIvy

- 1. Log into **Mylvy**
- 2. Select **Schedule Builder** (green bar link under Add/Drop Classes and above Class Schedule)
- 3. Select the term and **Save**
- 4. Select the campus(es) you wish to see courses from and **Save**, include **IvyOnline** if you are considering online courses
- 5. Verify your address by following the prompts. When complete, click back on the **Schedule Builder** tab to complete your registration.
- 6. Choose your optional filters for your course search course status (open, open and full, open and full with waitlist open), instruction modes (traditional, online, etc.), and part of term (first 8 weeks, 16 weeks, etc.)
- 7. If you have an academic plan from your advisor, you can click to load those courses directly into the schedule builder. Otherwise, you can select courses by clicking on **Add Course**
- Add any breaks (times you do not wish to take classes) to assist in finding the optimal course schedule for you. 8.
- 9. Click on **Generate Schedules**, after comparing options and making your selection click on **Add to Shopping Cart**
- 10. If registration is open for the term, click on **Register** and enter the **PIN** you received from your advisor the system will notify you if you were successfully registered and let you know if there were any issues with your registration

You can print or e-mail your schedule at any point during this process.

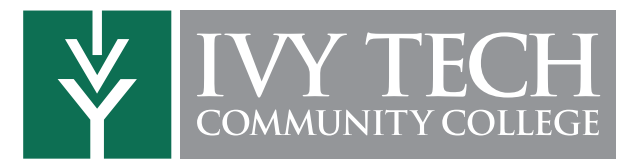

## Advising Checklist

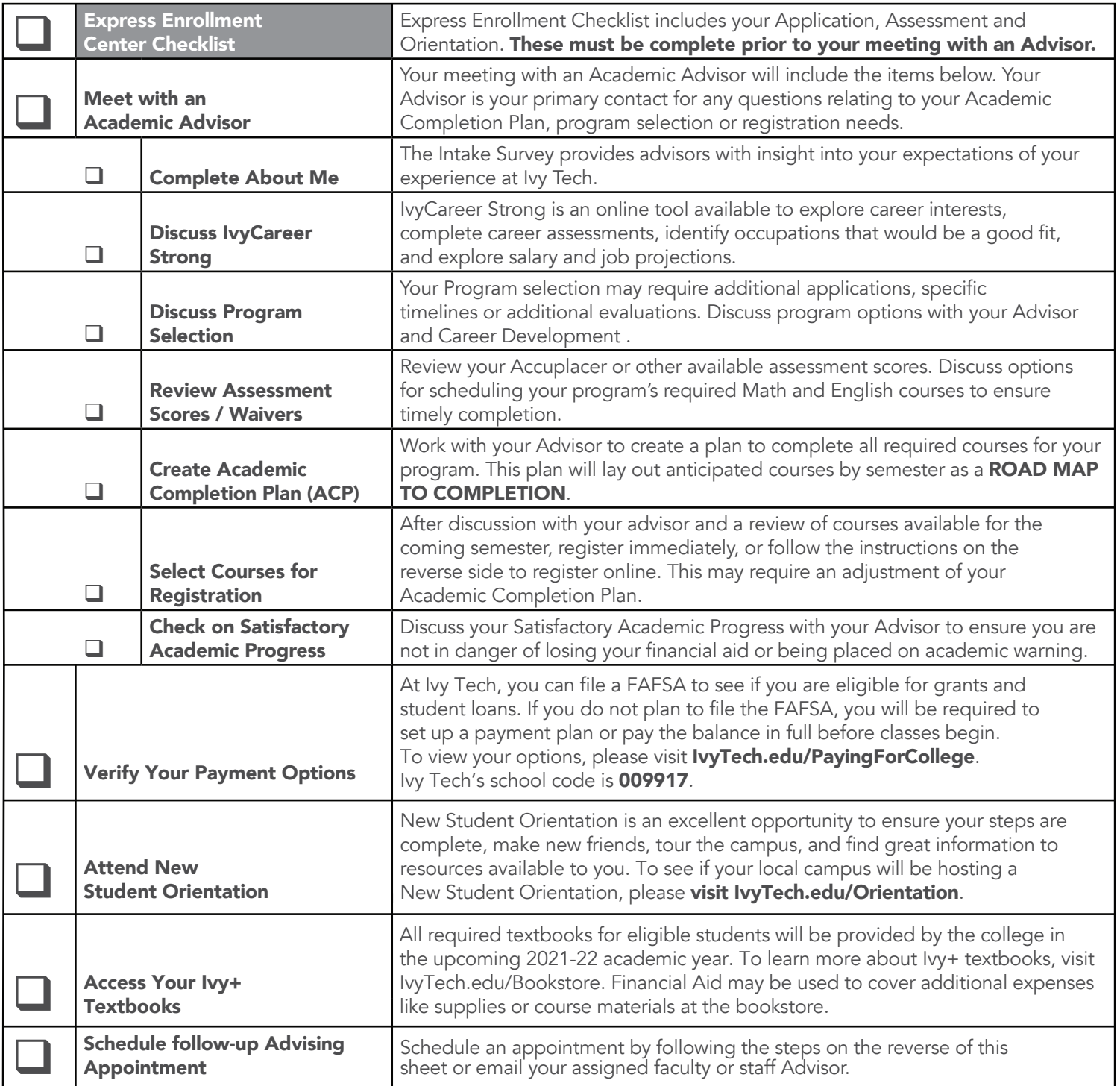